## 第 26 回流動化・粒子プロセッシングシンポジウム(FB26) 第 15 回反応装置・プロセスシンポジウム

## 発表者用ガイドライン

※ブラウザを使用して参加することも可能ですが,事前に使用するデバイスへ Zoom ミーティン グクライアントをインストールしておくことを推奨します.

## セッションへの接続

1. 発表者の方へは事前説明がありますので, セッション開始時間の 10 分前にはオンライン会場へ 入室してください。

オンライン会場への入室するためには,事前にメールにて通知しているアドレスへブラウザからア クセスしてください.入室する際に配布された ID とパスワードの入力が必要になります.

2. オンライン会場のアドレスへアクセスすると Zoom クライアントが起動します. 起動時にコンピ ュータオーディオを使用するか尋ねられた場合は、コンピュータオーディオを使用して参加して下 さい.セッションに接続されたら Zoom クライアント画⾯の左下のマイクとビデオのアイコンを確 認し,音声はミュートにし,ビデオはオフであることを確認して下さい.赤い斜線が付いている状 態.そうでない場合はアイコンをクリックして状態を変更して下さい.

3. オンライン会場へ入室後(もしくは名前を設定するように求められた場合は), 画面下部の「参加 者」のボタン(説明図参照)をクリックして,右側に出てくる「参加者⼀覧」から自分のものを探 します。自分の名前にマウスカーソルを合わせると「詳細」ボタンが表示されますのでクリックし て「名前の変更」を選択して,下記のように名前を変更して下さい.

・名前の設定

「発表者(スペース)お名前(スペース)ご所属」と変更してください(日英いずれかで結構です). 日本語表記例:発表者 岐阜太郎 岐阜大学

英語表記例:Speaker / GIFU Taro / Gifu University

## 発表者進行について

1. オンライン会場に入室するとシンポジウム運営によりブレイクアウトルームへ移動させられた 後,事前説明が行われますのでご対応お願いいたします.

2. ブレイクアウトルームからオンライン会場へ戻りましたら,プレゼンテーションソフトウェア (Power Point 等)を起動して,PC 上に発表資料を開いておいてください.

3. 講演時間になり座長から発表開始を促されたら,以下の3点を確認した後に発表を開始してく ださい

- ・マイクミュートの解除
- ・カメラ OFF の解除
- ・画面共有の開始

画面共有を行う際は、Zoom 画面下部にある「画面の共有」ボタン(説明図参照)をクリックして ください. クリックすると,共有するウィンドウを指定する画面が表示されますので,発表資料の ウィンドウを選択してください.(下面の上部もしくは下部に「画面を共有しています」という緑 色のバーが表示されます)

発表は全画面表示で行ってください.

発表時間に関しては,ホスト画面にタイマーが表示されているので,それで確認してください.

4. 発表終了後,座長の指示の下で質疑応答に応じてください.

質問は口頭および会場内チャットで行われますので,口頭にてディスカッションを行ってくださ い.

5. 質疑応答終了後,以下の3点に注意して、講演を終えてください.

- ・画面共有の解除
- ・マイクをミュートに設定
- ・カメラを OFF にする
- 画面共有の解除に関して,「■共有の停止」ボタンをクリックして,画面共有を終了してください. (「画面を共有しています」という表記の右側部分)

6. 参加者リストに表示されている名前を変更する. 名前の先頭に表記した"発表者"を消してください.

発表者用ガイドラインは以上です.

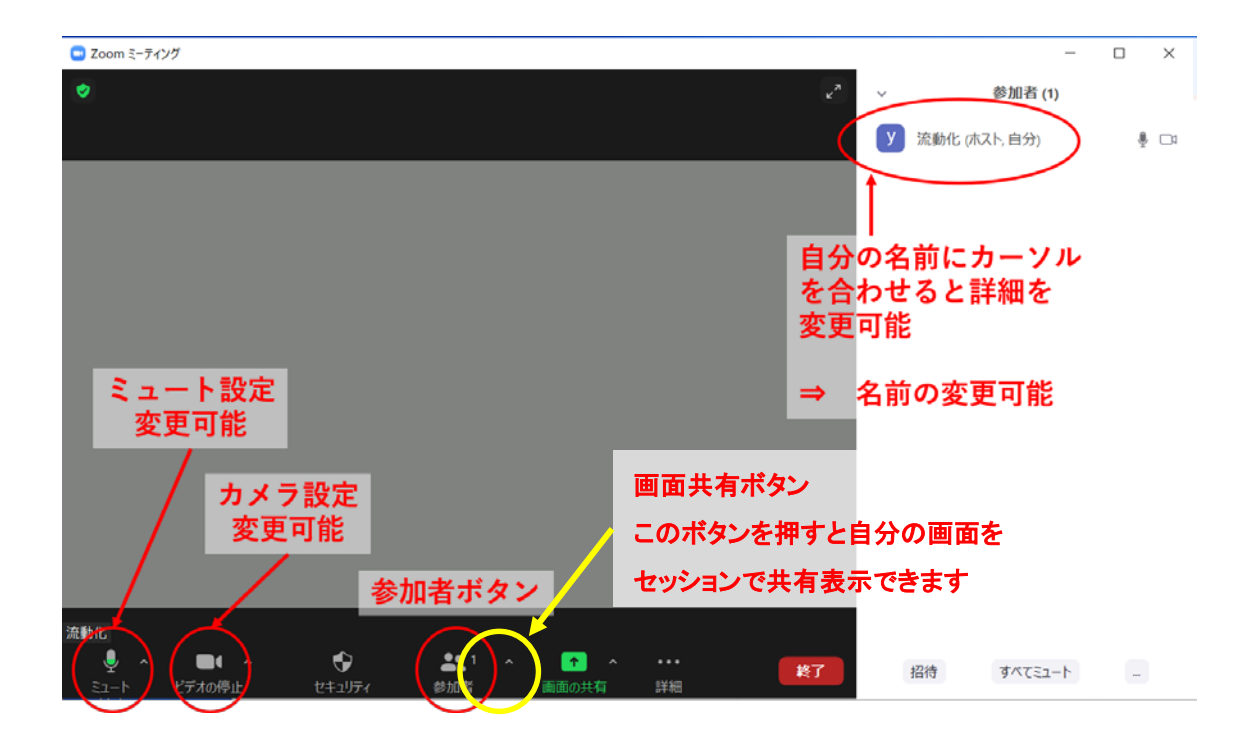